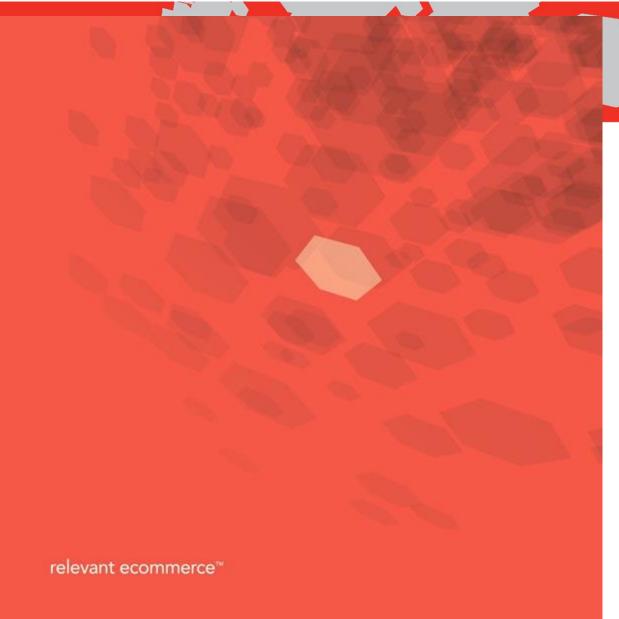

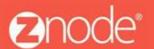

## ZNODE MULTIFRONT IMPORT/EXPORT USER GUIDE

April 2016

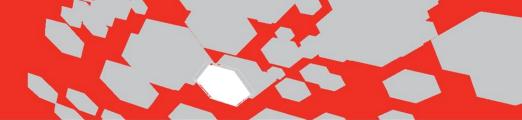

## **Import/Export User Guide**

## 1) How to Export Inventory:

• Log into Multifront and select the Inventory icon/link.

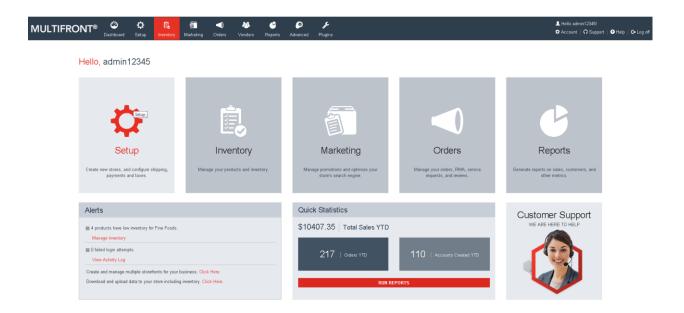

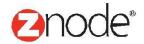

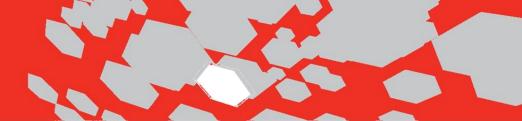

Click on the Import/Export Data link.

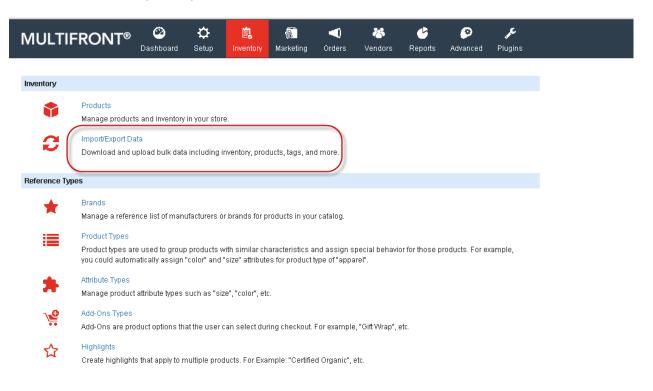

Click on Export Inventory link.

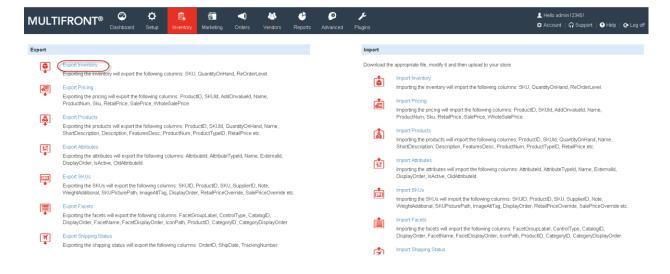

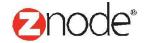

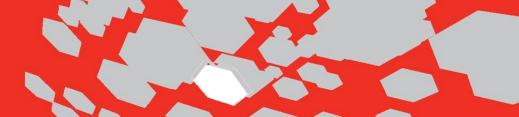

• Select the 'Delimited File Format' from File Type dropdown and hit the Save button.

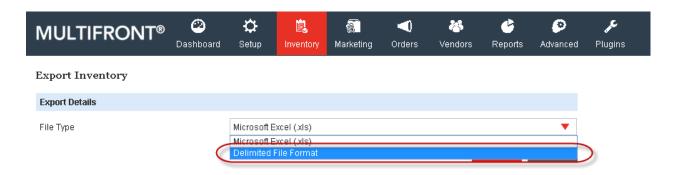

• Open the downloaded file (having .csv extension) with Microsoft Excel.

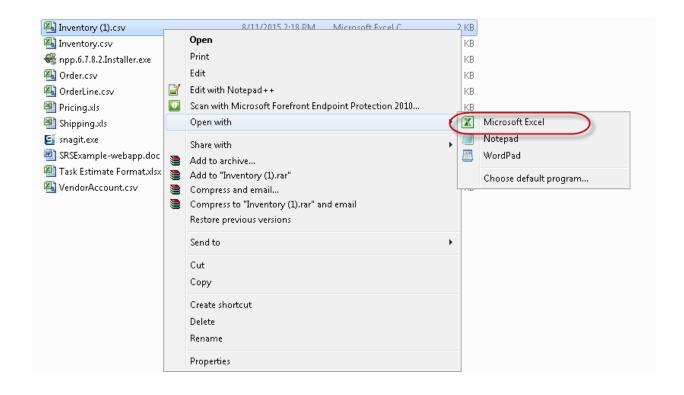

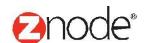

• Here, as shown in the snapshot select the desired SKU of the product and update the 'Quantity On Hand' and 'Reorder Level' and save the excel file.

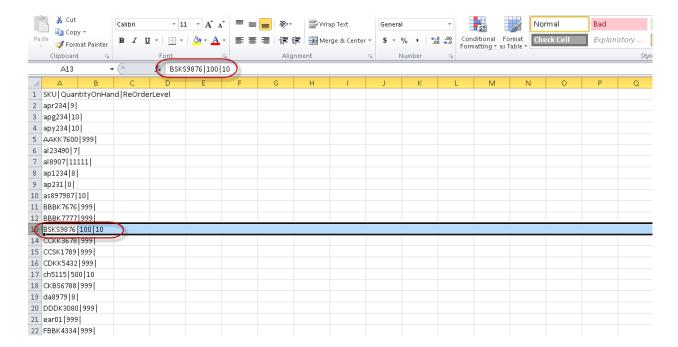

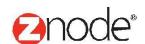

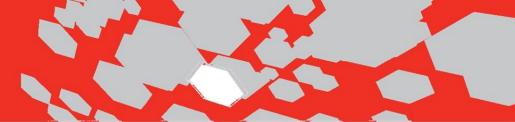

## 2) How to Import Inventory:

• Now, click on the Import Inventory link under Inventory section.

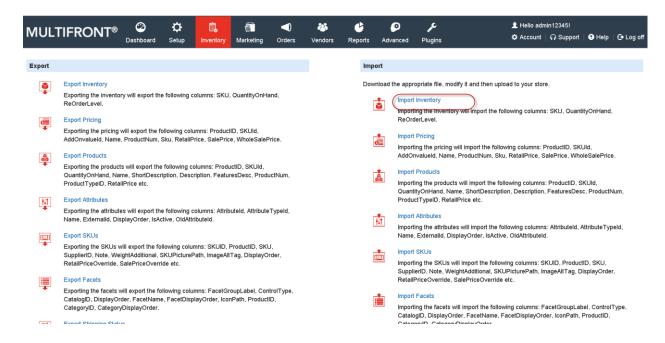

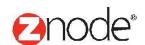

 Upload the saved Excel file by clicking on the Upload button and click on Preview. Check the updated SKU, Quantity on Hand and Reorder Level in the Preview list.

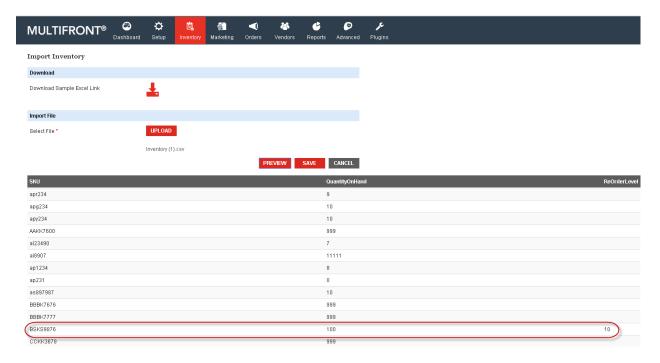

• Click on the Save button.

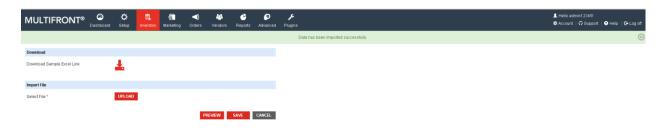

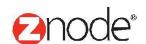

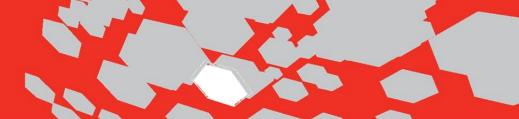

Now, click on Products under the Inventory link.

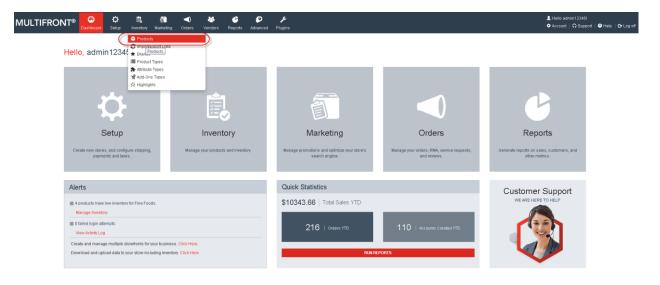

• Search for the SKU for which the changes were made and verify the 'Quantity On Hand' and the 'Reorder Level'.

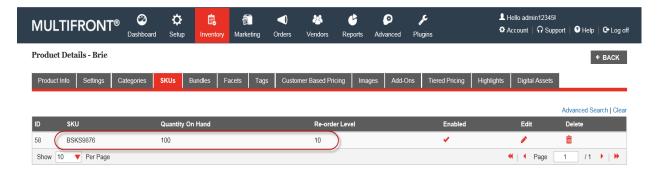

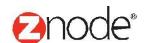